## Form 4B Quick Reference Guide

- 1. Log into eFSAP. Click on Form 4. Click **Create Form 4B**.
- 2. Fill out Section A.

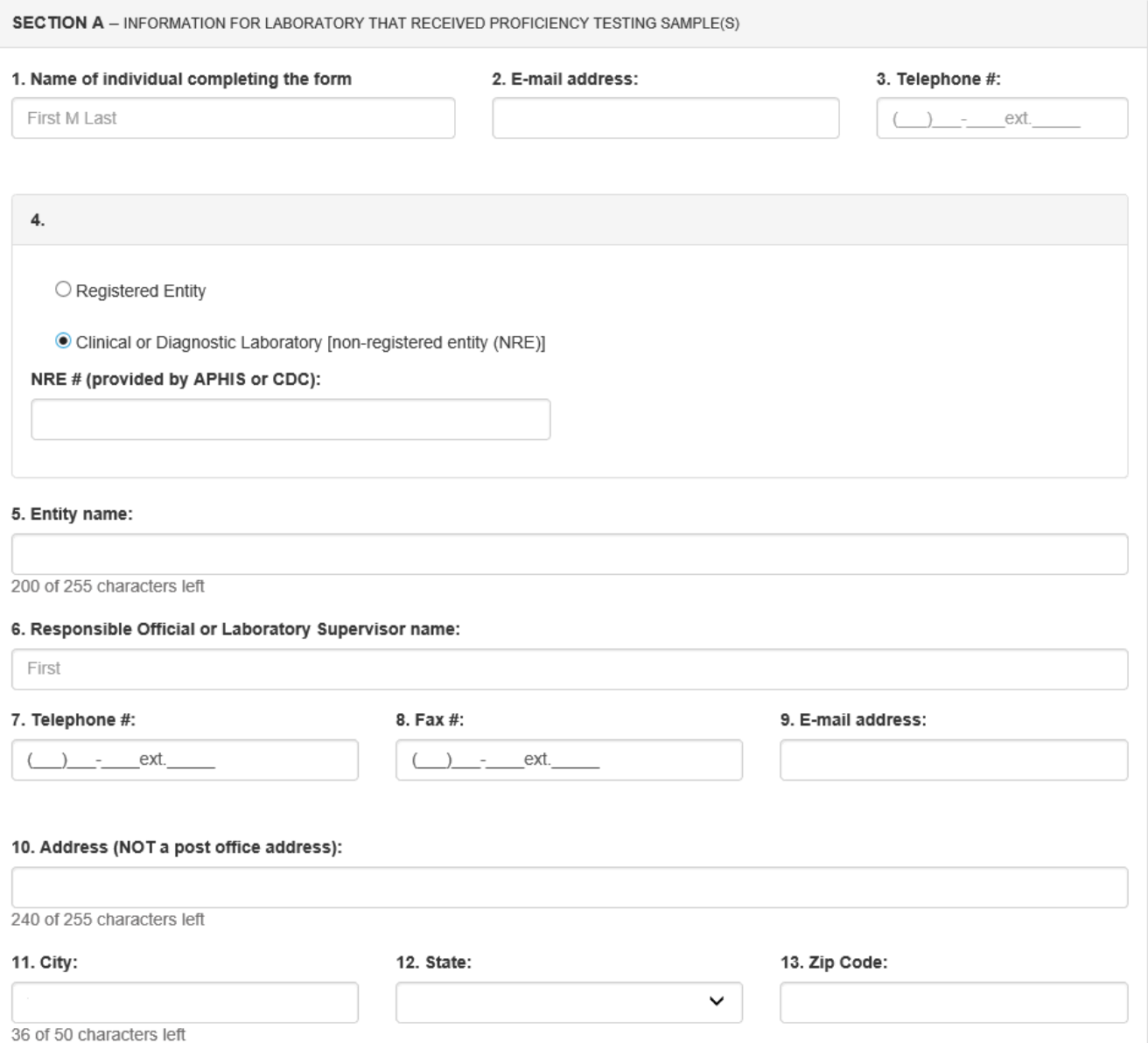

- a. For question 1, select the closest agent or toxin identified.
- b. For question 4, if you are a **registered entity**, you must provide your APHIS or CDC Registration #. If you are a **clinical or diagnostic laboratory (non-registered entity)**, you must provide the NRE# provided to you by APHIS or CDC.
- c. The answer to question 14 is provided by the sponsor.

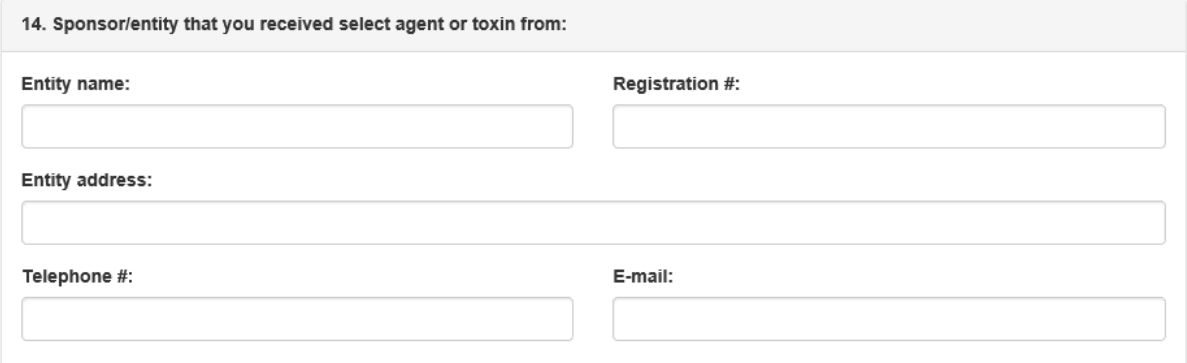

- 3. Fill out Section B.
	- a. For question 4, you may select more than one option:
		- i. **Transferred** Indicate to whom the sample was sent and the date of the transfer
		- ii. **Destroyed** Indicate method of destruction and date destroyed
		- iii. **Retained** Indicate PI (from the dropdown menu of PIs approved to possess select agent and toxin. If you are a non-registered entity, you may not retain the select agent and cannot select this as an option.

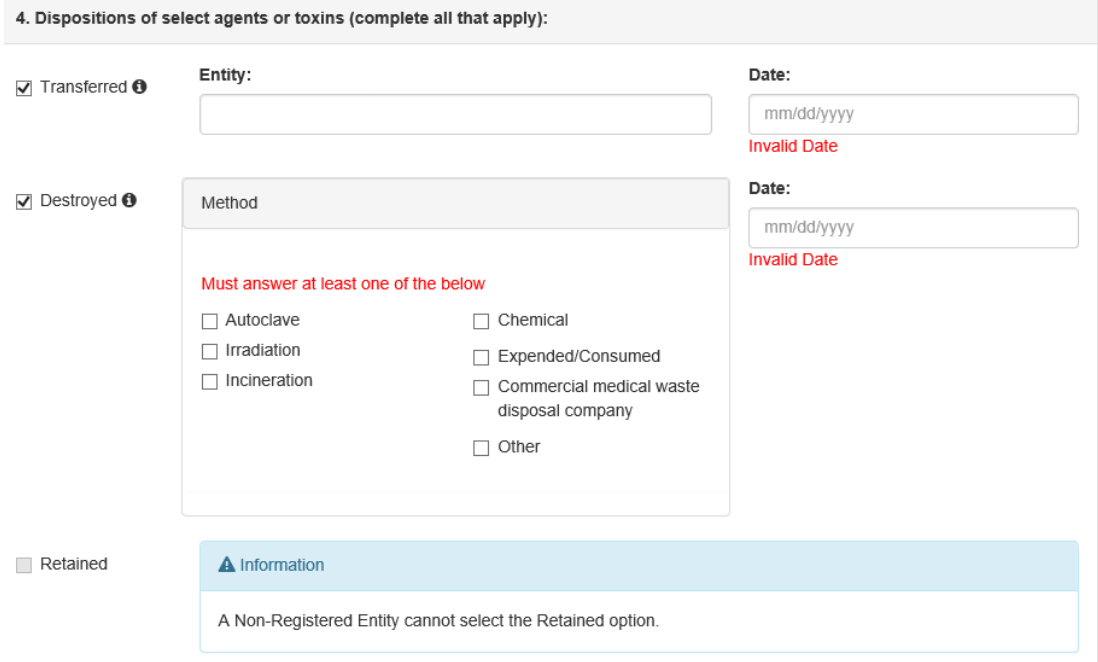

- b. If you answer **Yes** to question 5, you will need to fill out a Form 3.
- 4. Type your name in the Signature of Respondent field. The date will auto-populate.

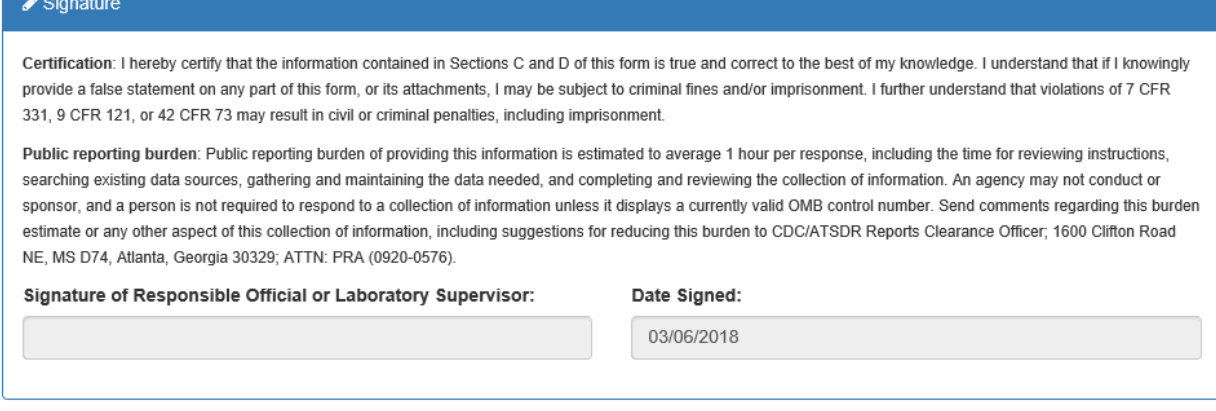

■ Save <u>the Submit</u>

5. Click **Submit**. Clicking **Save** does **NOT** submit the Form 4B.